## **Renewing a Family Membership**

1. Log in to the Surf Life Saving Australia Members Area Portal

If you have forgotten your password click on the 'Forgotten username or password?' link and follow the prompts to get a text message or email for a password reset.

If you have changed your mobile number and no longer have access to the email address which you used to set up your account contact the club registrar to update this information in the membership data base.

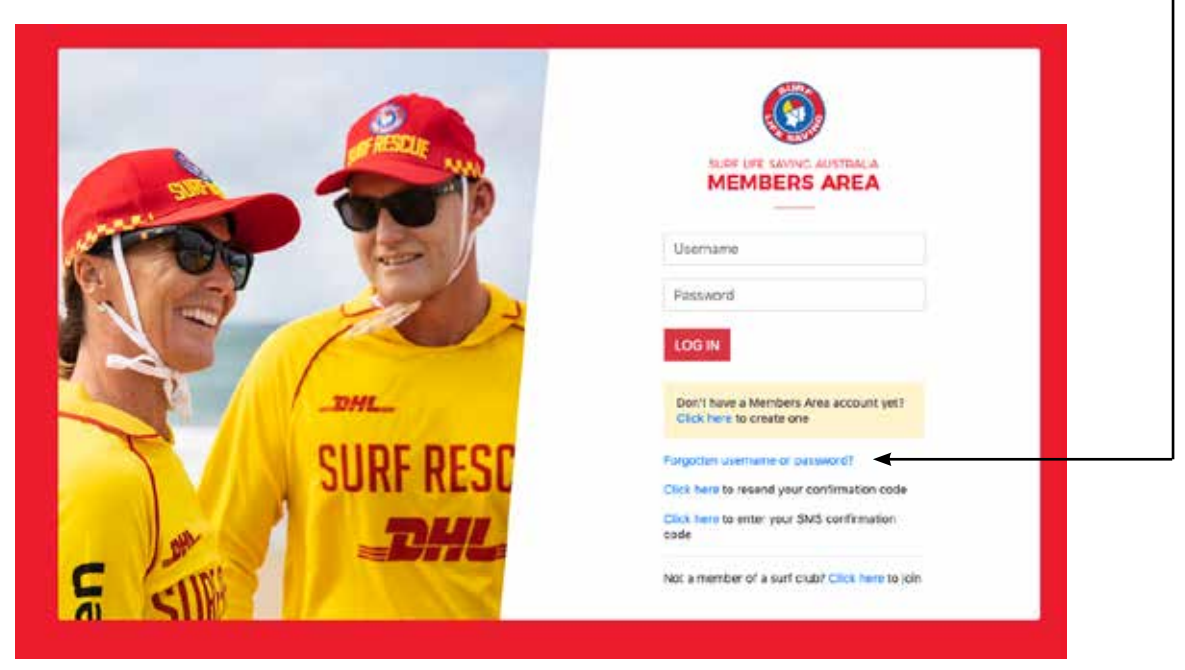

2. Once logged in You will see the members area dashboard. Showing 2 alerts.

- a Family Group membership renewal alert
- an Individual membership renewal alert

Click on the Renew Button for the Family Group

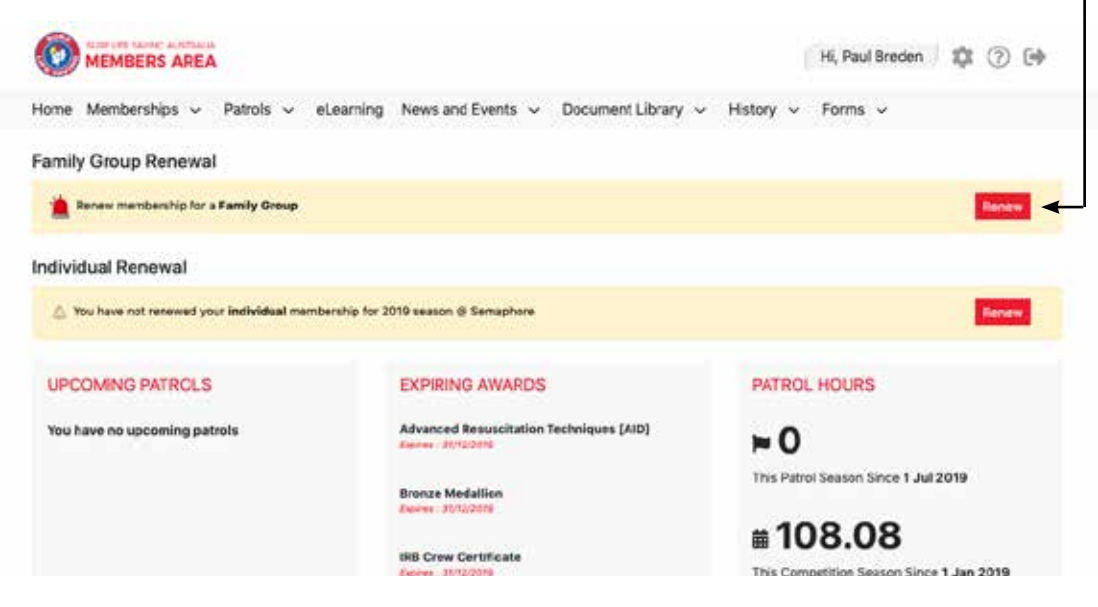

3. The My Family screen will display showing the Family Group Details

Click on the Renew Memberships link

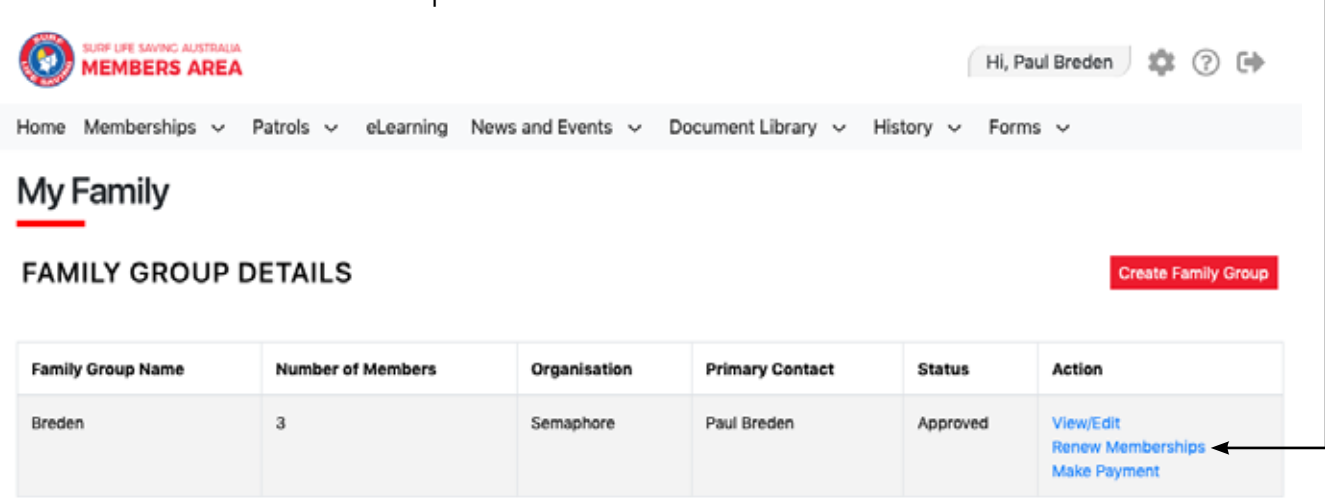

4. The Membership Renewal list for your family will display

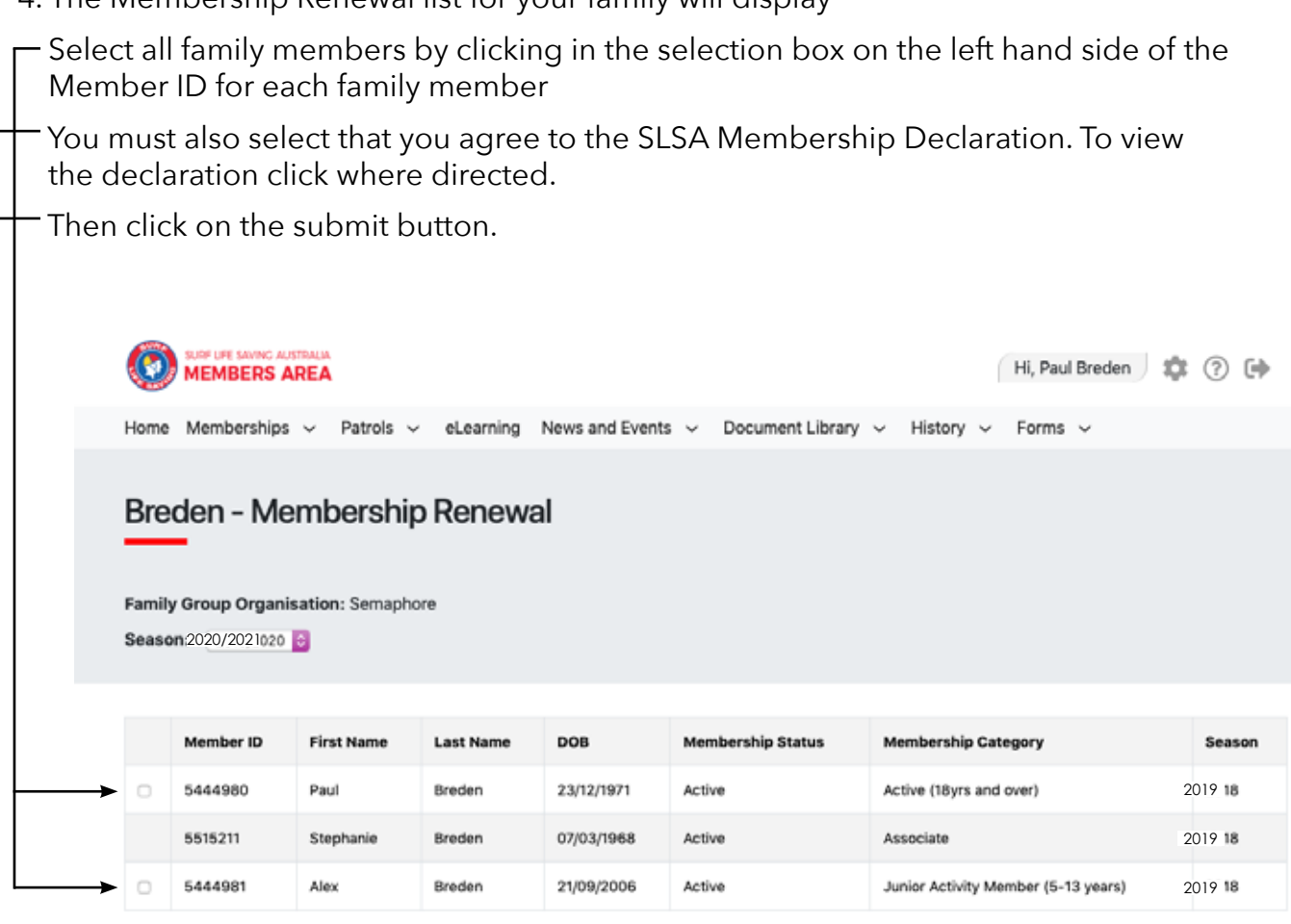

I and all members of Family Group selected agree to SLSA Membership Declaration. To view Declaration Click here

Cancel

5. The Payment Screen will display

 Semaphore Surf Life Saving Club accepts the payment of Membership fees via 3 pathways

 The easiest and most preferred is via the 'Pay Online' function with in the Members Portal. This is a fully secured online payment gateway provided by Westpac. Click on PAY ONLINE

 This method expedites the renewal approval process as payment and renewal are linked and do not need to be manually matched and accepted.

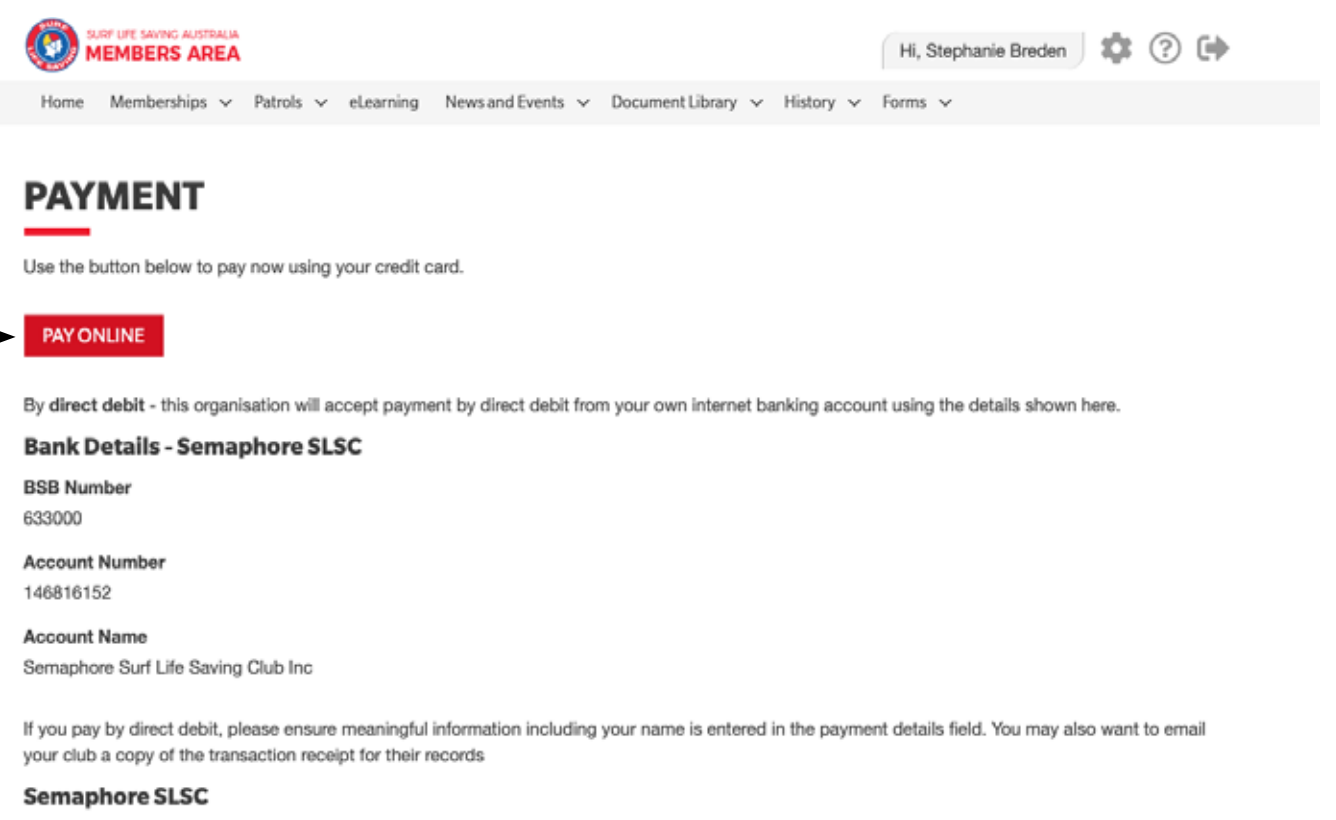

**Phone Number(s)** 0423141266 0884498088

**Email Address** secretary@semaphoresisc.com.au

Website www.semaphoresisc.com.au

**Physical Address** Point Malcolm Reserve- Military Rd SEMAPHORE PARK 5019

 Payment via Bank Transfer is also accepted. The Clubs bank details are provided in this payment screen.

Please ensure that a meaningful description is included e.g. (Family Name) Membership.

 It would also help to facilitate renewal approvals if you email a copy of the transaction to registrar@semaphoreslsc.com.au

 Lastly payment may be taken directly over the bar at the club however if the payment is not taken by the Club registrar there may be a delay with renewal approvals and issuing of any club membership cards.

## 6. The Payment Details screen will display

ship

 This screen contains the details of all the membership categories available at the Club as well as an area to define your payment information.

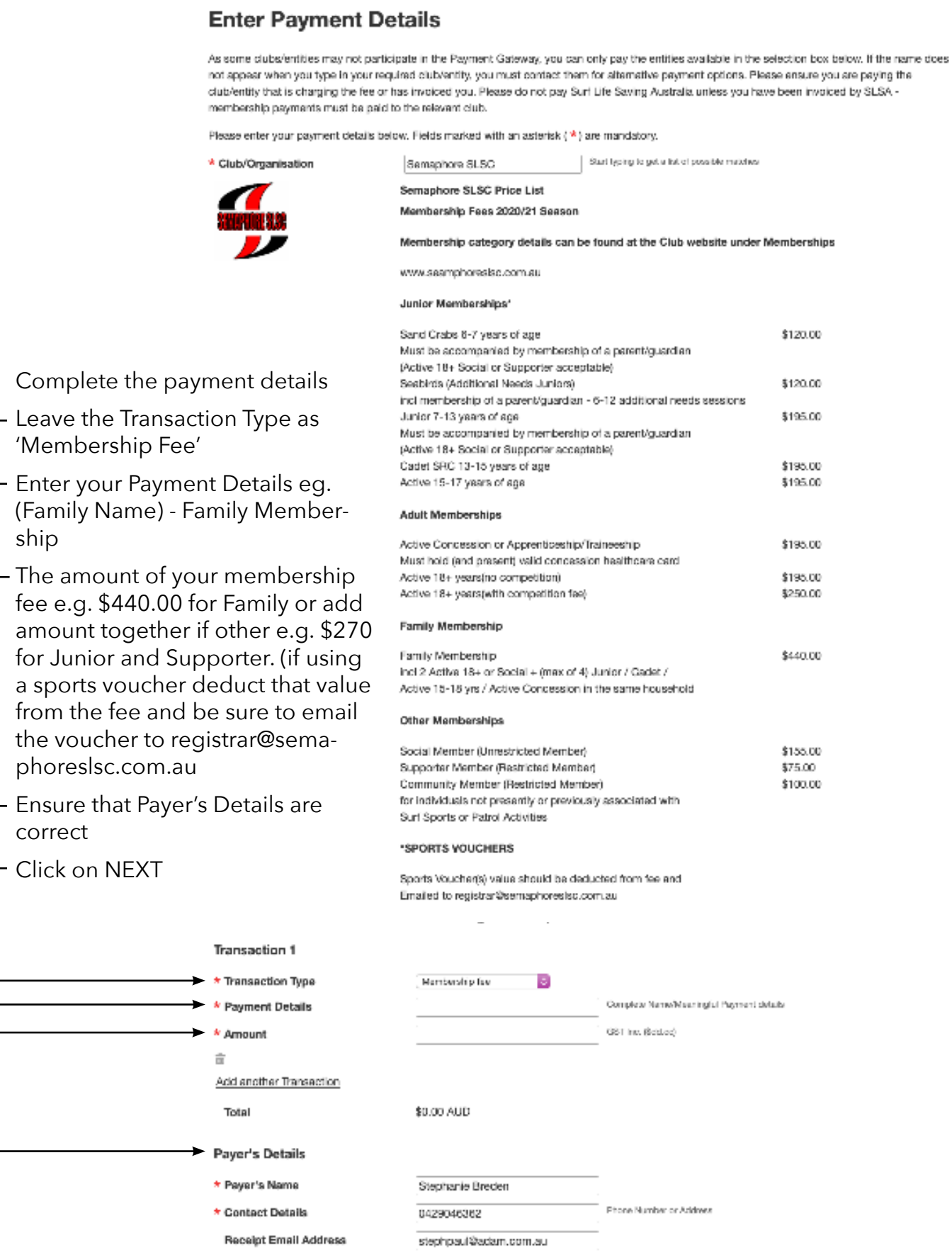

7. The Credit Card Payment Details screen will display

Complete all the required information

Click on NEXT

 Once accepted a confirmation email will be sent to the payers email address as defined on the previous screen as well as sending a copy to the Club Registrar.

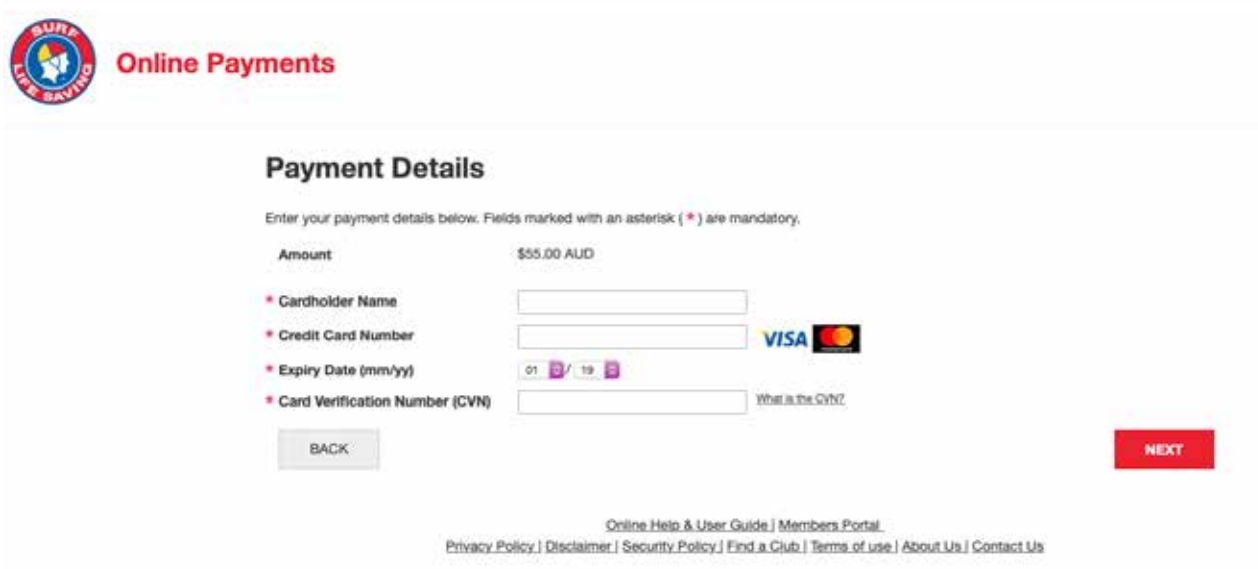